Rev. 1.0

# **SAMSUNG** Portable SSD T3 Samsung

## Manual do Utilizador

MU-PT250B / MU-PT500B / MU-PT1T0B / MU-PT2T0B

## INFORMAÇÕES LEGAIS

### EXCLUSÃO DE RESPONSABILIDADE

#### A SAMSUNG ELECTRONICS RESERVA-SE O DIREITO DE ALTERAR PRODUTOS, INFORMAÇÕES E ESPECIFICAÇÕES SEM AVISO PRÉVIO.

Os produtos e as especificações contidos no presente documento destinam-se apenas a fins de referência. Todas as informações contidas no presente documento podem ser alteradas sem aviso prévio e são fornecidas "TAL COMO ESTÃO", sem garantias de qualquer tipo.

Este documento e todas as informações contidas no mesmo são propriedade única e exclusiva da Samsung Electronics. Nenhuma licença sobre qualquer patente, direito de autor, obra derivada, marca comercial ou qualquer outro direito de propriedade intelectual é concedida por uma parte à outra por implicação, preclusão ou por qualquer outra forma.

Os produtos Samsung não se destinam a ser utilizados em aplicações de suporte à vida, cuidados intensivos, médicas, equipamento de segurança ou em aplicações semelhantes, nas quais a falha do produto poderá originar a perda de vida humana ou danos pessoais ou físicos, em quaisquer aplicações militares ou de defesa ou em qualquer contrato público ao qual possam ser aplicados termos ou provisões especiais.

Para obter actualizações ou informações adicionais sobre produtos Samsung, contacte o escritório da Samsung mais perto de si. Todos os nomes de marcas, marcas comerciais e marcas registadas são propriedade dos respectivos detentores.

Copyright © 2016 Samsung Electronics Co., Ltd. Todos os direitos reservados.

\* As imagens existentes neste Manual do Utilizador podem ser diferentes do produto real e o conteúdo deste manual pode estar sujeito a alterações sem aviso prévio.

# Portable SSD T3 Samsung

## Índice

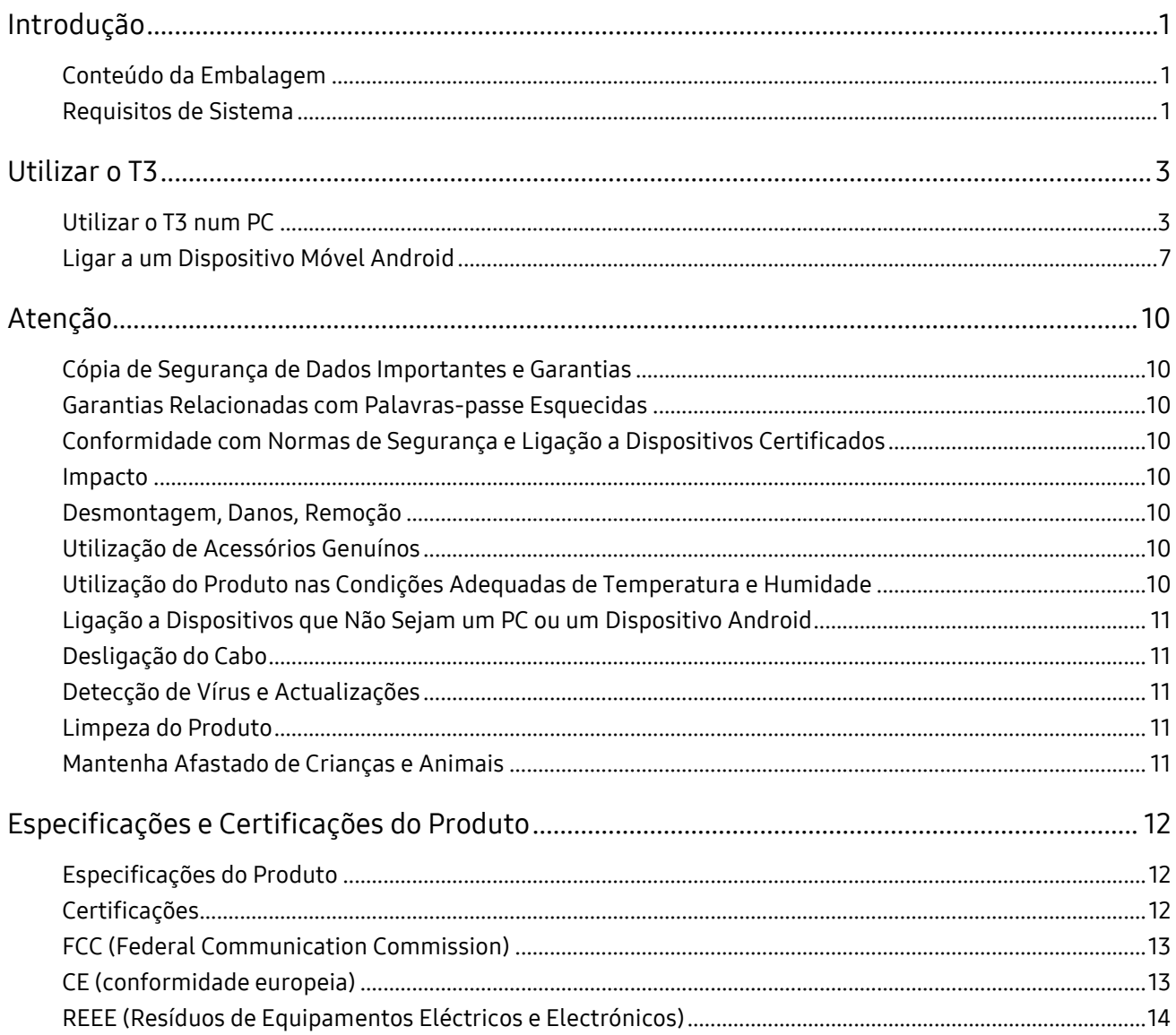

## <span id="page-3-0"></span>Introdução

Antes de utilizar o Portable SSD T3 Samsung (referido como "T3"), leia atentamente este Manual do Utilizador e utilize o produto de forma segura e adequada.

### <span id="page-3-1"></span>Conteúdo da Embalagem

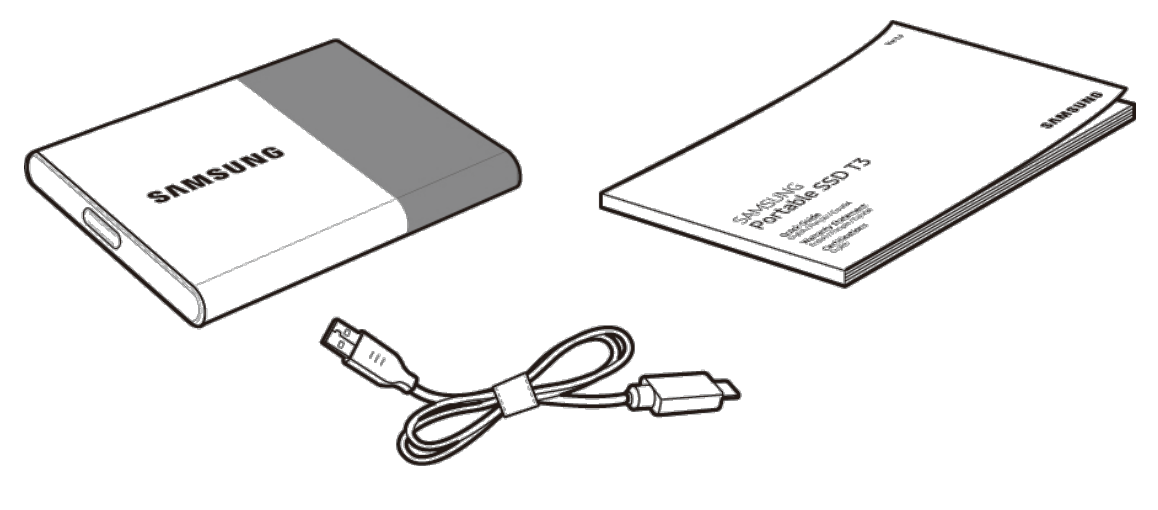

Portable SSD T3 Samsung Cabo USB 3.1 Tipo C para Tipo A Manual do Utilizador e Certificado de Garantia

### <span id="page-3-2"></span>Requisitos de Sistema

#### 1. Suporte para a interface USB 3.1 de 1.ª Geração (5 Gbps) ou USB 3.0 (5 Gbps)

O USB (Universal Serial Bus) é uma norma de interface de entrada/saída em série destinada à ligação de vários dispositivos. O USB 3.1 de 1.ª Geração (5 Gbps) e o USB 3.0 (5 Gbps), colectivamente referidos como "USB 3", suportam velocidades de transferência até 10 vezes superiores ao USB 2.0 (480 Mbps). A velocidade de transferência de dados do T3 é optimizada para o USB 3; a utilização de uma versão inferior, como o USB 2.0 e 1.1, poderá originar um desempenho inferior devido às limitações da interface.

\* O desempenho poderá variar consoante o sistema de cada utilizador, mesmo através de uma ligação USB 3.0. O desempenho do T3 poderá ser afectado se o protocolo UASP (USB Attached SCSI Protocol) não for suportado. Certifique-se de que o sistema ao qual o T3 está ligado suporta UASP.

#### 2. Sistemas Operativos Recomendados para Utilização do Software de Segurança

- Windows: Windows 7 ou superior
- Mac OS: Mac OS X 10.7 ou superior
- Android: Android KitKat (ver. 4.4) ou superior

#### 3. Sistemas de Ficheiros

O T3 está formatado com o sistema de ficheiros exFAT, para suportar o Windows, o Mac OS e os sistemas operativos Android mais recentes.

A escrita/leitura de dados nos vários sistemas de ficheiros poderá variar consoante o sistema operativo. Se tencionar utilizar o T3 num só sistema operativo, recomendamos que formate o T3 utilizando o sistema de ficheiros adequado para esse sistema operativo.

(ex.) Restrições de leitura/escrita dos sistemas de ficheiros em cada sistema operativo

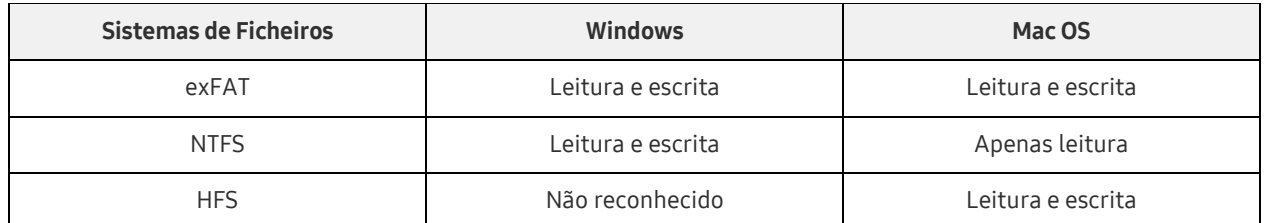

- \* Se utilizar o exFAT em vários sistemas operativos, a escrita de dados poderá ficar bloqueada e é possível que só consiga ler os dados. Se este problema ocorrer, poderá restaurar o acesso de escrita seguindo as instruções indicadas abaixo.
	- Mac OS: Ligue novamente o T3 ao Mac e seleccione Ejetar.
	- Windows: Na janela de aviso que é apresentada quando o acesso de escrita está desactivado, clique em "Analisar e Corrigir" para executar Verificar Disco (CHKDSK). Se tiver fechado a janela, poderá executar Verificar Disco efectuando o seguinte procedimento: seleccione a unidade → clique com o botão direito do rato → Propriedades → Ferramentas → clique em Verificar.

#### 4. Capacidade do T3 Apresentada no Sistema

Quando o T3 estiver ligado a um PC, a capacidade apresentada no sistema poderá ser diferente da capacidade indicada no produto, consoante o formato da unidade, as partições e o computador.

\* ex.: Windows

A capacidade indicada no produto é calculada conforme indicado abaixo.

1 MB = 1.000.000 bytes / 1 GB=1.000.000.000 bytes / 1 TB=1.000.000.000.000 bytes

## <span id="page-5-0"></span>Utilizar o T3

### <span id="page-5-1"></span>Utilizar o T3 num PC

#### 1. Ligar a um PC

Ligue o T3 a um PC de secretária ou a um portátil através de uma porta USB.

#### 2. Definir a palavra-passe, iniciar sessão e alterar as definições num PC

#### A. Executar o software

No Explorador (Windows) ou na Secretária (Mac OS), seleccione o ícone T3 Security Enabler.

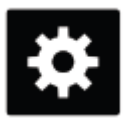

T3 Security Enabler for Windows.exe T3 Security Enabler for Mac.app

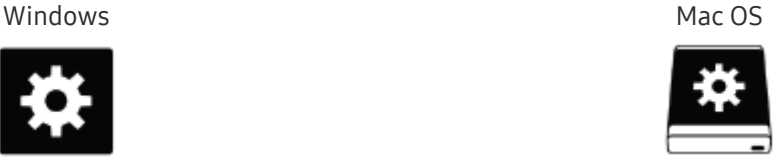

Se formatar o T3 após a compra, o software armazenado na unidade será eliminado. Neste caso, poderá transferir o software T3 Security Enabler a partir do site da Samsung <http://www.samsung.com/samsungssd> para definir uma palavra-passe.

#### B. Definir a palavra-passe

Poderá definir uma palavra-passe seguindo as instruções apresentadas em cada ecrã do software. Depois de aceitar os termos e condições do software, poderá definir uma palavra-passe através dos passos seguintes. (Alguns componentes de software serão instalados no PC do utilizador para executar as funções da palavra-passe e para maior conveniência.)

#### Ecrã de configuração da palavra-passe

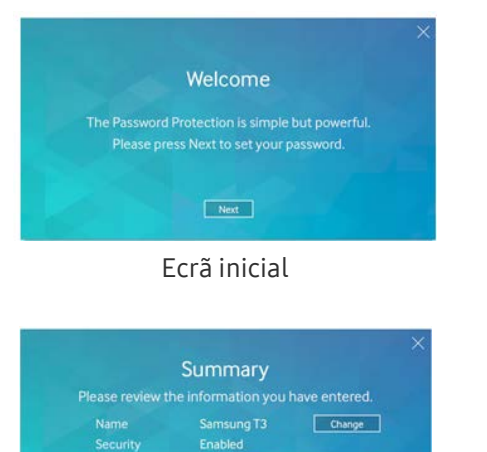

Finish Start Over

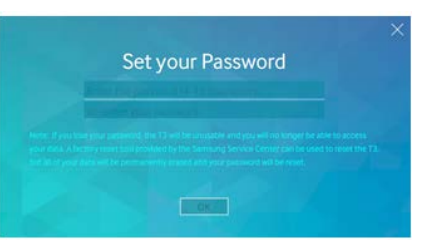

Ecrã inicial Definir uma palavra-passe para o Portable SSD Samsung

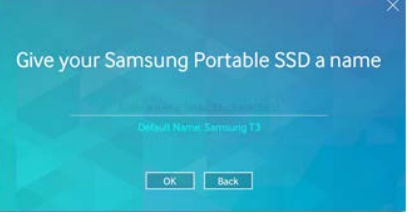

Ecrã de resumo de resumo de resumo de resumo de mais de Mudar o nome da unidade (opcional)

- \* Para o Mac OS, são instalados os controladores SAT necessários para a execução de funções de segurança e o software do kernel necessário para apresentar automaticamente a janela de início de sessão quando o T3 é ligado ao PC. Se o controlador não estiver instalado, conclua a instalação consultando as instruções de instalação do controlador SAT. Após a instalação, desligue e volte a ligar o T3 para garantir que a instalação teve êxito.
- \* O fabricante e o revendedor não são responsáveis pela perda de dados do utilizador causada pelo esquecimento ou roubo da palavra-passe. Caso se esqueça da palavra-passe, é possível restaurar as definições de fábrica do T3 através de assistência online prestada pelo Centro de Assistência Samsung. No entanto, todos os dados do utilizador serão perdidos durante este processo. Se activar a protecção por palavra-passe, tome os cuidados devidos para não se esquecer da sua palavra-passe.

#### C. Iniciar sessão

Se tiver activado a protecção por palavra-passe, é apresentada uma página de início de sessão quando ligar o T3 a um PC. Tem de introduzir a palavra-passe e de premir o botão Log in para aceder aos dados.

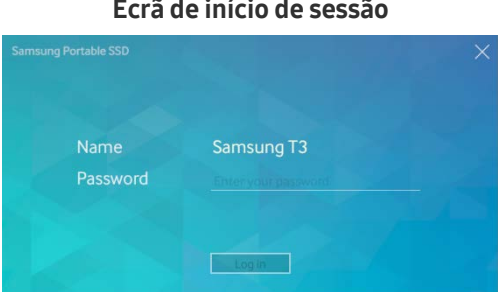

Ecrã de início de sessão

- \* Consoante o ambiente do utilizador, a janela de início de sessão poderá não ser apresentada automaticamente. Neste caso, faça duplo clique no ícone de software do T3 no Explorador (no Windows) ou na Secretária (no Mac OS).
- \* A protecção por palavra-passe só é suportada em algumas versões de cada sistema operativo (ou nas versões superiores). Consulte os requisitos de sistema antes de activar a protecção por palavra-passe.
- \* Se a protecção por palavra-passe estiver activada, só será apresentada inicialmente a partição de segurança do T3. No Windows 7, este espaço corresponde aproximadamente a apenas 120 - 128 MB. Depois de introduzir a palavra-passe e iniciar sessão com êxito, a capacidade integral do T3 será apresentada no seu sistema.

#### D. Alterar Definições

Executar software para alterar definições no Windows

Pode alterar as definições do T3 clicando no ícone do T3 no tabuleiro ( $\Box$ ) no PC no qual o Software de Segurança do T3 está instalado. Quando utilizar um PC sem o software de segurança, poderá transferir o ficheiro "T3 Security Enabler.exe" do site da Samsung [\(http://www.samsung.com/samsungssd\)](http://www.samsung.com/samsungssd) e instalá-lo para alterar as definições.

Executar software para alterar as definições no Mac OS

Pode alterar as definições do T3 clicando no ícone do T3 ( $\ddot{\bullet}$ ) na secretária do PC no qual o Software de Segurança do T3 está instalado. Quando utilizar um PC sem o software de segurança, poderá transferir o ficheiro "T3 Security Enabler.app" do site da Samsung [\(http://www.samsung.com/samsungssd\)](http://www.samsung.com/samsungssd) e instalá-lo para alterar as definições.

- \* Descrição dos ecrãs principais para alteração das definições
	- Ecrã inicial: apresenta o estado do produto ligado. Se estiverem ligadas várias unidades T3, poderá alterar as definições seleccionando uma das unidades no ecrã inicial e acedendo ao ecrã Profile.

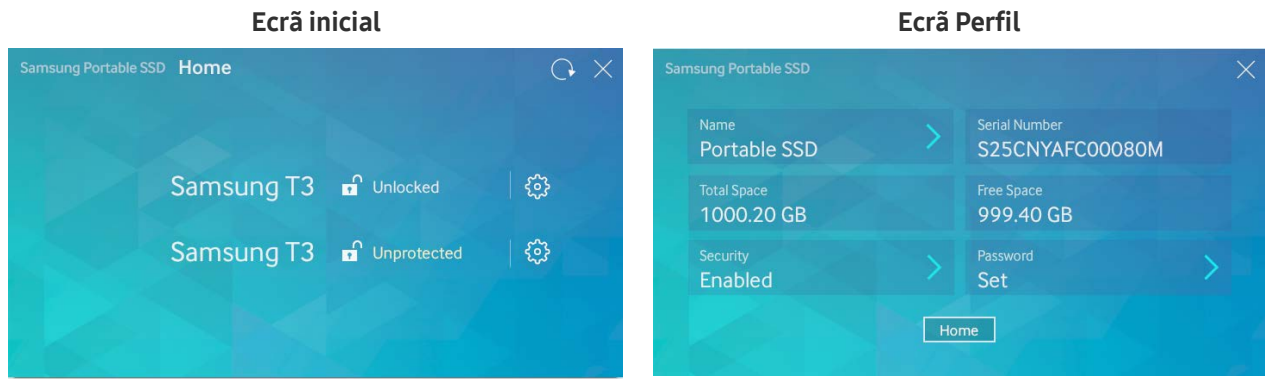

O estado de cada T3 é indicado utilizando um dos três ícones ilustrados abaixo, consoante as definições de palavra-passe.

#### Indicadores de estado de segurança do T3 no ecrã inicial

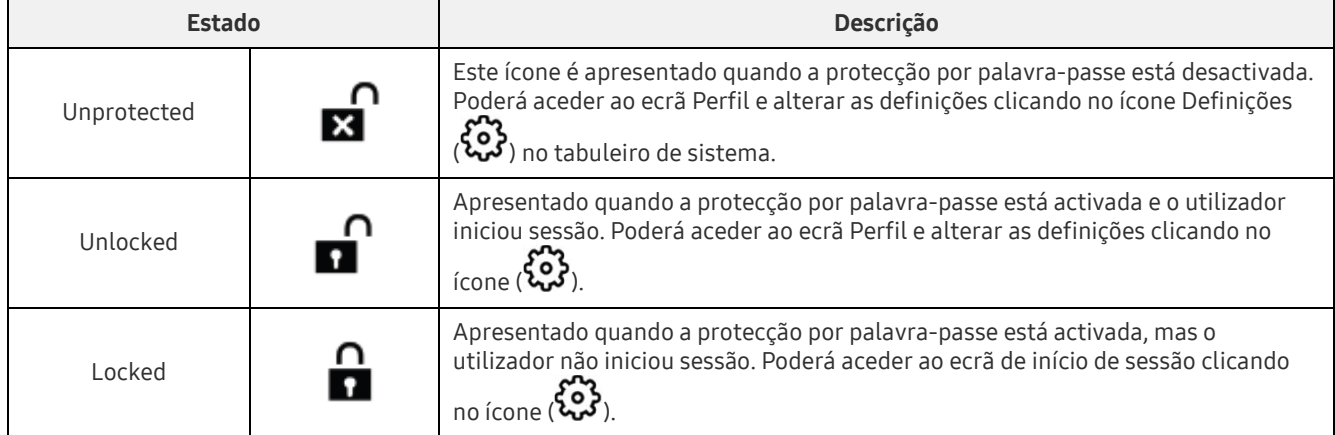

#### Como aceder ao ecrã inicial

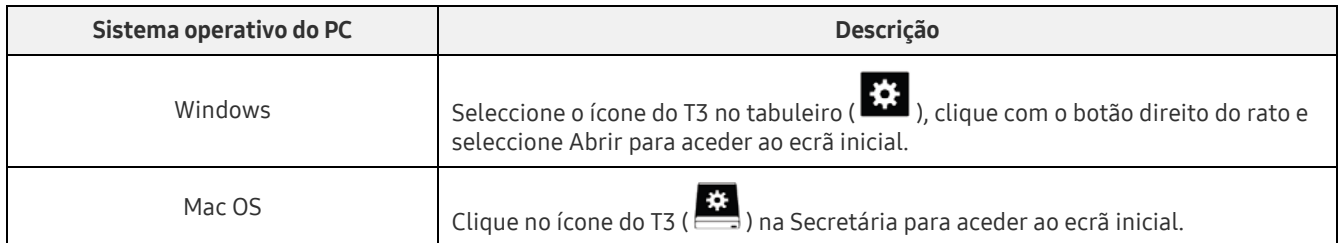

– Ecrã de perfil: mostra os detalhes do produto T3 ligado. No ecrã de perfil, poderá alterar o nome, a palavra-passe e o estado da protecção por palavra-passe. O estado da protecção por palavra-passe é mostrado conforme ilustrado abaixo.

#### Se a palavra-passe tiver sido definida

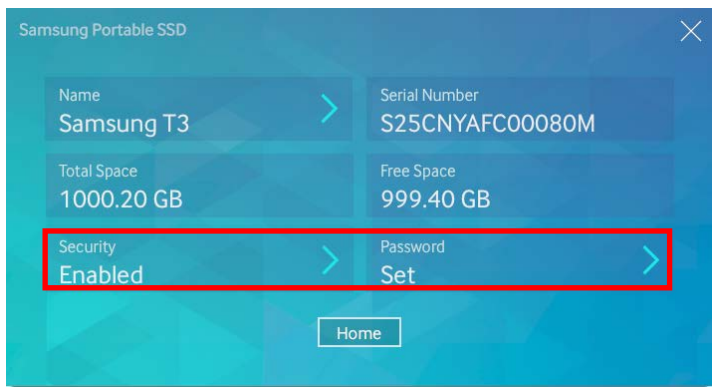

\* Se a palavra-passe não tiver sido definida, "Security" é apresentado como "Disabled" e "Password" não aparece no ecrã.

#### Como aceder ao ecrã de perfil

Seleccione o ícone do T3 no tabuleiro ( $\ddot{\ddot{\Omega}}$ ), clique com o botão direito do rato e seleccione o produto no menu de definições; alternativamente, aceda ao ecrã inicial e seleccione a unidade T3 para aceder ao ecrã de perfil.

#### 3. Remover em Segurança de um PC

Quando desligar o T3 do PC, utilize a funcionalidade Remover Hardware com Segurança para proteger os seus dados e evitar a possibilidade de ocorrência de danos no produto.

\* Se remover o dispositivo do PC sem utilizar Remover Hardware com Segurança, poderá originar a perda de dados ou danificar o produto. Certifique-se de que utiliza sempre a funcionalidade Remover Hardware com Segurança. O fabricante e o revendedor não são responsáveis pela perda de dados do utilizador nem por danos do produto causados por erro do utilizador.

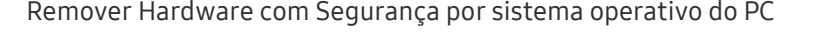

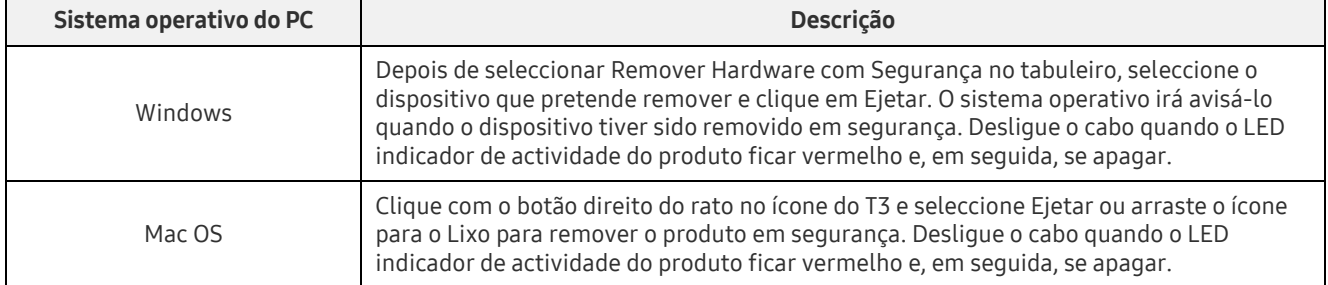

## <span id="page-9-0"></span>Ligar a um Dispositivo Móvel Android

#### 1. Ligar a um Dispositivo Móvel Android (referido como "dispositivo Android")

O T3 foi concebido principalmente para ser utilizado num PC. Além disso, visto que os dispositivos Android utilizam vários tipos de conectores USB, terá de adquirir separadamente o adaptador adequado para cada dispositivo.

Depois de adquirir o adaptador, ligue o T3 à porta USB do seu dispositivo Android.

\* Antes de ligar o T3, certifique-se de que o dispositivo Android está a executar o KitKat (ver. 4.4) ou superior. Mesmo que a versão do sistema operativo do dispositivo satisfaça estes requisitos, poderão existir restrições à utilização do T3 consoante o ambiente operativo.

#### 2. Definir a palavra-passe, iniciar sessão e alterar as definições utilizando um dispositivo Android

Depois de ligar o T3 a um dispositivo Android, é possível efectuar várias tarefas enquanto os dados estão a ser transferidos entre o T3 e o dispositivo Android. Se tiver definido uma palavra-passe para proteger dados confidenciais armazenados no T3, poderá instalar a aplicação "Portable SSD" Samsung para utilizar a função de protecção por palavra-passe.

#### A. Instalar a Aplicação Móvel "Portable SSD" Samsung e Definir a Palavra-passe

Instale a aplicação procurando "Samsung Portable SSD" no Google Play. Depois de instalar a aplicação móvel, siga as instruções apresentadas no ecrã para definir uma palavra-passe.

Tem de aceitar os Termos e Condições para definir a palavra-passe e utilizar a aplicação móvel.

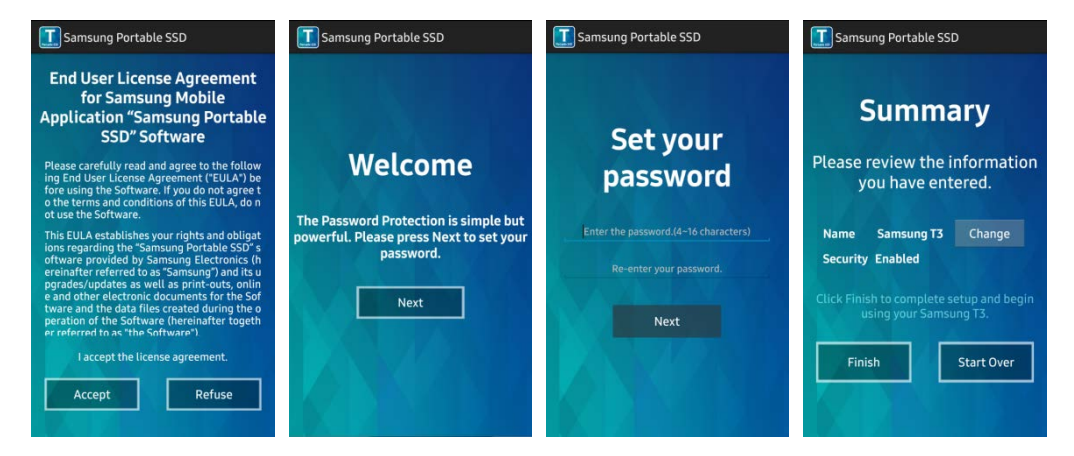

Por predefinição, o produto é identificado como Samsung T3 no software. Se pretender mudar-lhe o nome, poderá fazê-lo seleccionando o botão Change.

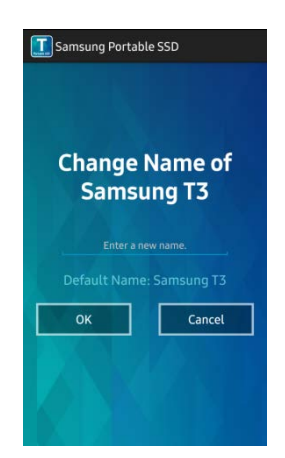

Depois de mudar o nome do dispositivo, é apresentado um ecrã para seleccionar o seu gestor de ficheiros preferencial no dispositivo Android, para maior conveniência. Depois de seleccionar o gestor de ficheiros preferencial, este será apresentado quando ocorrerem operações de gestão de ficheiros relacionadas com a aplicação móvel do T3.

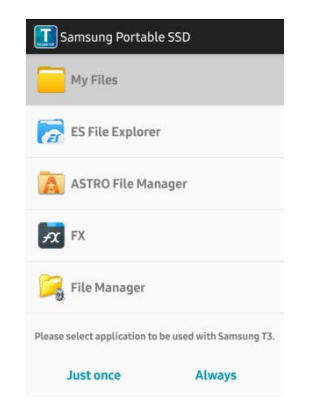

#### B. Iniciar sessão

Se tiver definido uma palavra-passe no T3, tem de instalar a aplicação móvel para iniciar sessão. Se a aplicação estiver instalada, o ecrã de início de sessão é apresentado quando o T3 for ligado. Se o ecrã de início de sessão não for apresentado, abra a aplicação para o apresentar.

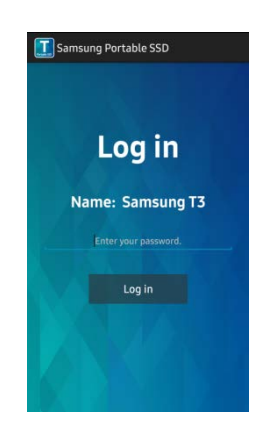

#### C. Alterar Definições

Mudar o Nome: toque em ">" junto de "Name" para apresentar o ecrã de mudança de nome.

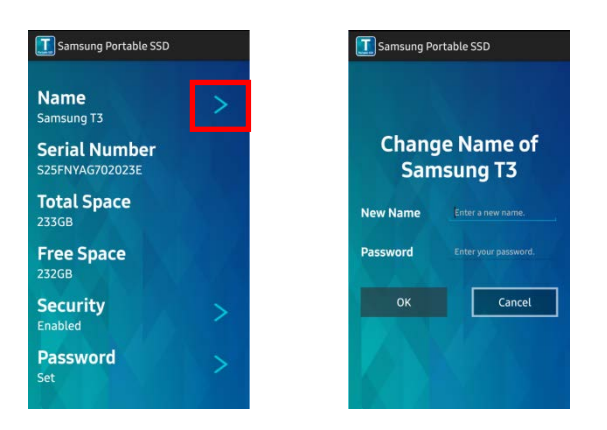

 Alterar a palavra-passe: toque em ">" junto de "Password" para apresentar o ecrã de alteração da palavra-passe.

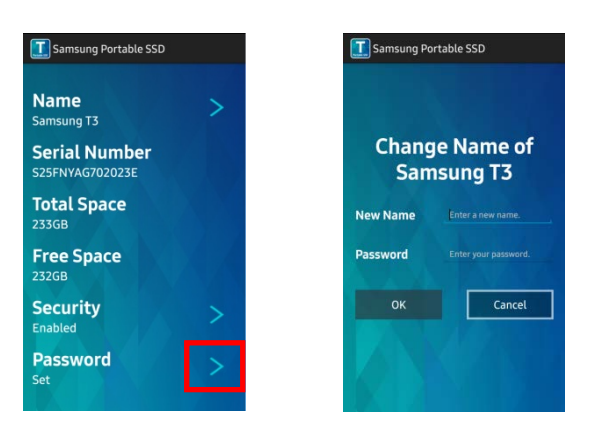

 Activar/desactivar a protecção por palavra-passe: toque em ">" junto de "Security" para apresentar o ecrã de definições.

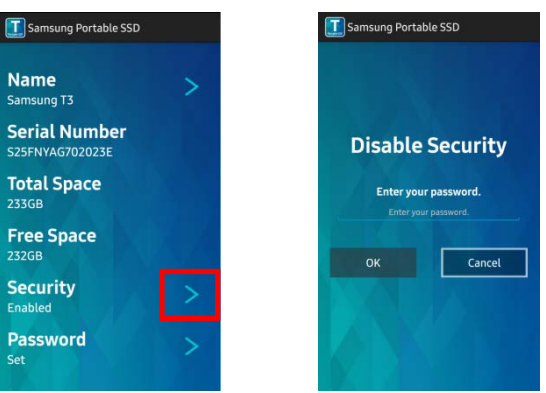

#### 3. Remover em Segurança de um Dispositivo Android

Na Vista de Notificação existente na parte superior do dispositivo Android, toque em "Remover armazenamento em massa com segurança" para desligar o T3 do dispositivo Android em segurança.

\* Quando desligar o T3 do PC, utilize a funcionalidade de remoção de hardware em segurança para proteger os seus dados e evitar a possibilidade de ocorrência de danos no produto. Mesmo que a Vista de Notificação mostre que a transferência de dados está concluída, desligar o T3 do dispositivo Android sem efectuar a remoção segura poderá originar a perda de dados ou danificar o produto. O fabricante e o revendedor não são responsáveis pela perda de dados do utilizador nem por danos do produto causados por erro do utilizador.

## <span id="page-12-0"></span>Atenção

A não observação dos avisos existentes em cada secção deste manual ou dos avisos seguintes poderá originar ferimentos pessoais, danos no produto ou perda de dados. Leia atentamente antes de utilizar o produto.

## <span id="page-12-1"></span>Cópia de Segurança de Dados Importantes e Garantias

A Samsung Electronics não fornece qualquer garantia relativa aos dados armazenados no T3 sob quaisquer circunstâncias. A Samsung Electronics exclui qualquer responsabilidade relativa a perdas ou danos psiquiátricos e/ou físicos causados pela perda ou restauro de dados armazenados no T3. Certifique-se de que faz cópias de segurança dos dados importantes.

## <span id="page-12-2"></span>Garantias Relacionadas com Palavras-passe Esquecidas

Visto que o T3 utiliza tecnologias de encriptação avançadas, não é possível aceder aos dados do utilizador se a palavra-passe for esquecida. Anote a palavra-passe e guarde-a num local seguro. Se não puder utilizar o produto devido a uma palavra-passe esquecida, é possível restaurar as definições de fábrica do produto através de assistência online prestada por um Centro de Assistência Samsung. No entanto, o restauro das predefinições de fábrica do dispositivo irá causar a perda de todos os dados do utilizador, além de repor a palavra-passe. Certifique-se de que faz periodicamente cópias de segurança dos dados importantes.

## <span id="page-12-3"></span>Conformidade com Normas de Segurança e Ligação a Dispositivos **Certificados**

Este produto foi concebido em conformidade com limitações de consumo de energia e normas de segurança. Certifique-se de que utiliza dispositivos e portas USB que estejam em conformidade com as normas relacionadas.

### <span id="page-12-4"></span>Impacto

Não permita que o produto seja submetido a impactos fortes. Isto poderá originar o funcionamento incorrecto ou perda de dados.

## <span id="page-12-5"></span>Desmontagem, Danos, Remoção

Não desmonte o produto nem remova ou danifique as etiquetas ou autocolantes afixados no produto. Se o produto tiver sido desmontado, danificado ou a etiqueta tiver sido removida pelo utilizador, todas as garantias serão anuladas. Contacte um Centro de Assistência Samsung para qualquer tarefa de reparação.

## <span id="page-12-6"></span>Utilização de Acessórios Genuínos

Utilize apenas peças e acessórios genuínos fornecidos ou certificados pela Samsung Electronics. O fabricante e o revendedor não são responsáveis por danos do produto ou pela perda de dados do utilizador causados pela utilização de peças ou acessórios não genuínos.

## <span id="page-12-7"></span>Utilização do Produto nas Condições Adequadas de Temperatura e Humidade

Utilize o produto no ambiente adequado: temperatura entre 5° C - 35° C e humidade entre 10 - 80%.

## <span id="page-13-0"></span>Ligação a Dispositivos que Não Sejam um PC ou um Dispositivo Android

Verifique as condições e os métodos adequados indicados no manual de ligação USB do dispositivo que pretende ligar ao T3 antes de o utilizar. Interferências indesejadas poderão originar o funcionamento incorrecto do T3 e do dispositivo ligado. O T3 poderá não ser suportado pelo dispositivo, consoante os sistemas de ficheiros suportados pelo dispositivo e vários ambientes de sistema. Consulte os requisitos do armazenamento em massa USB suportados pelo dispositivo antes de utilizar o T3.

## <span id="page-13-1"></span>Desligação do Cabo

Não puxe nem utilize força excessiva para desligar o cabo. Se o fizer, poderá originar uma ligação instável ou danificar o conector.

## <span id="page-13-2"></span>Detecção de Vírus e Actualizações

Siga estas directrizes de segurança para impedir a ocorrência de infecções com vírus.

- Instale um programa antivírus no PC ou dispositivo Android ao qual o T3 está ligado e efectue periodicamente a detecção de vírus.
- Actualize sempre o sistema operativo e o software antivírus para a versão mais recente.
- Efectue periodicamente a detecção de vírus, para impedir que o T3 seja infectado por um vírus.
- Depois de transferir ficheiros para o T3, efectue uma detecção de vírus antes de abrir esses ficheiros.

## <span id="page-13-3"></span>Limpeza do Produto

Recomendamos que limpe o produto utilizando apenas um pano macio. Não utilize água, substâncias químicas ou detergentes. A utilização destes produtos poderá originar a descoloração ou corrosão do exterior do produto e também causar incêndio ou choque eléctrico.

## <span id="page-13-4"></span>Mantenha Afastado de Crianças e Animais

As peças pequenas representam um risco de asfixia. Mantenha o produto afastado de crianças ou animais de estimação para impedir que estes coloquem o produto ou as peças na boca. Se o produto for utilizado por uma criança, ensine a criança a utilizar o produto correctamente e monitorize a utilização.

## <span id="page-14-0"></span>Especificações e Certificações do Produto

## <span id="page-14-1"></span>Especificações do Produto

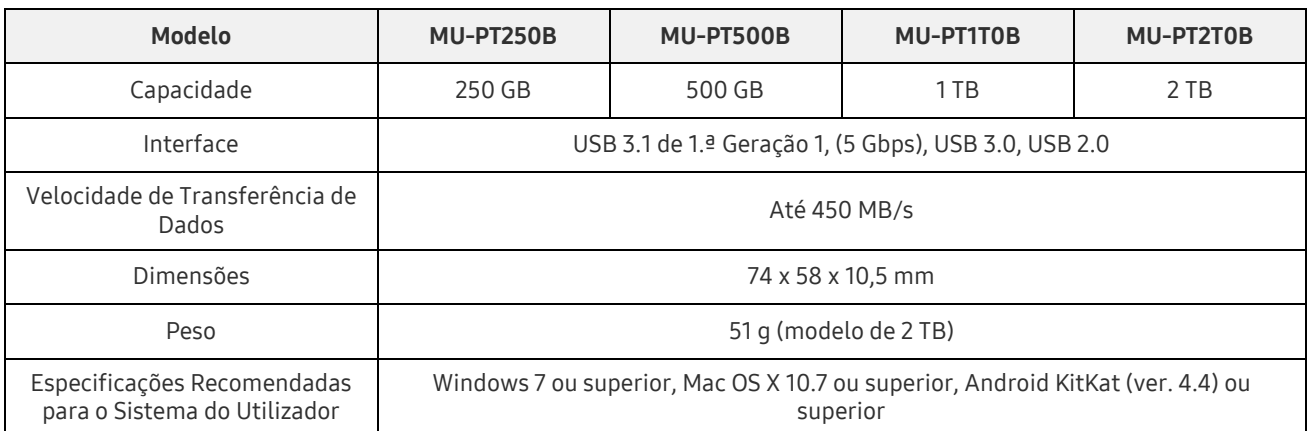

\* A velocidade máxima de transferência de dados é medida com base em normas de teste internas da Samsung. O desempenho poderá variar consoante os ambientes do utilizador

## <span id="page-14-2"></span>Certificações

KC (certificação coreana)

Símbolo Identificativo: consulte abaixo

Nome: Samsung Electronics Co., Ltd.

Fabricante/País de fabrico: Samsung Electronics Co. Ltd/República da Coreia

Ano e Mês de Fabrico: marcados separadamente

Classificação/Modelo: consulte abaixo

Fabricante: SAMSUNG Electronics Co. Ltd

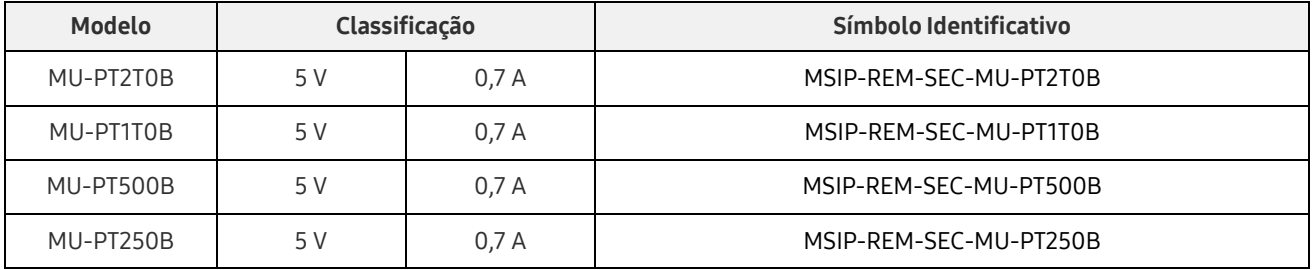

\* Este dispositivo EMC (Classe B) destina-se a ser utilizado em ambientes domésticos e pode ser utilizado em qualquer região.

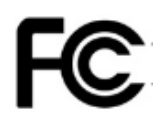

## <span id="page-15-0"></span>FCC (Federal Communication Commission)

Regulamentações da FCC (Federal Communication Commission) dos Estados Unidos

Note que qualquer alteração ou modificação que não tenha sido expressamente autorizada pela entidade responsável pela conformidade com as regulamentações poderá anular a autoridade do utilizador para operar o dispositivo.

Este equipamento foi testado e está em conformidade com as Restrições sobre Dispositivos Digitais de Classe B previstas na Parte 15 do CFR da FCC.

Estas restrições são implementadas para impedir a emissão de ondas electromagnéticas nocivas quando o dispositivo é utilizado em ambientes residenciais. Este dispositivo gera, utiliza e emite energia de radiofrequência e, caso não seja instalado e utilizado em conformidade com as directrizes, poderá causar interferência radioeléctrica prejudicial nas comunicações sem fios. No entanto, não é garantida a ausência de interferência radioeléctrica em determinados ambientes de instalação. Se ocorrer interferência radioeléctrica na recepção de rádio ou TV quando o dispositivo estiver ligado ou desligado, o utilizador terá de evitar esta interferência através de uma das medidas seguintes.

- Ajustar a direcção ou alterar a localização da antena de recepção
- Aumentar a distância entre o dispositivo e o receptor
- Ligar o receptor e o dispositivo a tomadas eléctricas localizadas em circuitos separados
- Procurar a assistência de um técnico ou revendedor de rádio/TV qualificado

Este dispositivo está em conformidade com a Parte 15 das regulamentações da FCC.

Este dispositivo

- Não causa interferência electromagnética
- Em caso de recepção de interferência, incluindo interferência que possa causar problemas operacionais no dispositivo, este poderá ser utilizado em duas condições que asseguram o funcionamento normal. Este produto foi concebido apenas para utilização no interior.
- \* Aviso da FCC: note que qualquer alteração ou modificação que não tenha sido expressamente autorizada pela entidade responsável pela conformidade com as regulamentações poderá anular a autoridade do utilizador para operar o dispositivo.

### <span id="page-15-1"></span> $\epsilon$ CE (conformidade europeia)

#### Certificações CE do fabricante

Este produto está em conformidade com os requisitos obrigatórios e outras condições relacionadas das directrizes 1999/5/CE, 2004/108/CE, 2006/95/CE, 2009/125/CE e 2011/65/UE. Este produto foi concebido apenas para utilização no interior.

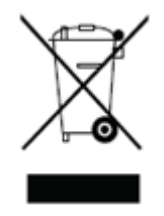

## <span id="page-16-0"></span>REEE (Resíduos de Equipamentos Eléctricos e Electrónicos)

Esta marcação, afixada no produto, nas peças ou na documentação, significa que o produto e os respectivos acessórios electrónicos (por ex.: carregadores, auriculares, cabos USB) não podem ser eliminados juntamente com outros resíduos domésticos. Para evitar o impacto ambiental e os problemas de saúde humana causados pela falta de controlo sobre os desperdícios, colabore para assegurar a reciclagem contínua dos recursos separando o produto para reciclagem.

Os utilizadores individuais poderão contactar o revendedor ou a câmara municipal para obterem informações sobre como poderão proceder à reciclagem do produto sem prejudicar o meio ambiente.

Os utilizadores empresariais poderão contactar o fornecedor e consultar os termos especificados no contrato de compra.

Este produto e os respectivos acessórios electrónicos não podem ser misturados com outros resíduos comerciais.